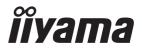

# Pro Lite

# **LCD Monitor**

**ENGLISH** 

ProLite T4362AS ProLite T5562AS ProLite T6562AS

Thank you very much for choosing the iiyama LCD monitor for signage.

We recommend that you take a few minutes to read this comprehensive manual carefully before installing and switching on the monitor. Please keep this manual in a safe place for your future reference.

# iiyama | Servicecard

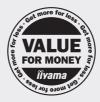

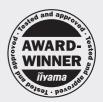

# Dear user, we congratulate you on the purchase of your iiyama LCD.

For details on warranty and locally used pixel policies that apply directly after installation of your product please check the iiyama website.

# To report a fault, please contact your local support centre found at www.iiyama.com/service

# Things to check before you call the ijyama information line

I if the power cable is connected securely and turned on?

I if the display has been turned on?

I if the signal cable is connected securely and the correct input selected?

I if the computer has been restarted with the display connected?

I if the graphics card is correctly installed with the latest drivers possible?

I if the correct native resolution has been selected via 'Display Properties'?

If the R/G/B signal configuration is correct?

I if the displays On Screen Menu is shown?

If the correct brightness and contrast settings have been set?

I if given display tolerances and compatibility have been considered?

I if via the On Screen Menu you have performed a Factory Reset/Recall?

# Before reporting the screen defect, please prepare the following information/evidence:

| model number \*

purchase receipt and serial number \*

I name and address for collection

I telephone/fax number, for availability during the day

convenient collection date (date, time)

I short description of the defect

# Important Note:

If there is no fault found in the collected equipment after inspection, the transferring party shall incur charges for transport and administration.

If you have checked all of the above and there is still no picture, call our information line for assistance in your country.

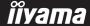

<sup>\*</sup> see the identification plate on the back of the case.

# CE MARKING DECLARATION OF CONFORMITY

This LCD monitor complies with the requirements of the EC/EU Directive 2014/30/EU "EMC Directive", 2014/35/EU "Low Voltage Directive", 2009/125/EC "ErP Directive" and 2011/65/EU "RoHS Directive".

# Warning

This is a class A product. In a domestic environment this product may cause radio interference in which case the user may be required to take adequate measures.

IIYAMA CORPORATION: Wijkermeerstraat 8, 2131 HA Hoofddorp, The Netherlands

Model No.: PLT4362 / PLT5562 / PLT6562

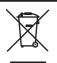

We recommend recycling of used product. Please contact your dealer or iiyama service center. Recycle information is obtained via the Internet, using the address: http://www.iiyama.com

You can access the Web page of different countries from there.

- We reserve the right to change specifications without notice.
- All trademarks used in this user manual are the property of their respective owners.

# **TABLE OF CONTENTS**

| FOR YOUR SAFETY                              | 1  |
|----------------------------------------------|----|
| SAFETY PRECAUTIONS                           | 1  |
| SPECIAL NOTES ON LCD MONITORS                | 3  |
| CUSTOMER SERVICE                             | 5  |
| CLEANING                                     | 5  |
| BEFORE YOU OPERATE THE MONITOR               | 6  |
| FEATURES                                     |    |
| CHECKING THE CONTENTS OF THE PACKAGE         | 6  |
| UNPACKING                                    | 7  |
| CONTROLS AND CONNECTORS : ProLite T4362AS    | 8  |
| CONTROLS AND CONNECTORS:                     |    |
| ProLite T5562AS / ProLite T6562AS            | 10 |
| INSTALLATION                                 | 13 |
| FUNCTIONS OF THE REMOTE CONTROL              | 14 |
| PREPARING THE REMOTE CONTROL                 | 15 |
| ID REMOTE CONTROL                            | 16 |
| BASIC OPERATION                              | 17 |
| CONNECTING YOUR THE MONITOR: ProLite T4362AS | 20 |
| CONNECTING YOUR THE MONITOR: ProLite T5562AS | 21 |
| CONNECTING YOUR THE MONITOR: ProLite T6562AS | 22 |
| COMPUTER SETTING                             | 26 |
| OPERATING THE MONITOR                        | 27 |
| ADJUSTMENT MENU CONTENTS                     | 29 |
| STANDBY FEATURE                              | 50 |
| TROUBLE SHOOTING                             | 51 |
| RECYCLING INFORMATION                        | 52 |
| APPENDIX                                     | 53 |
| SPECIFICATIONS: ProLite T4362AS              | 53 |
| SPECIFICATIONS : ProLite T5562AS             | 54 |
| SPECIFICATIONS : ProLite T6562AS             | 55 |
| DIMENSIONS : ProLite T4362AS                 | 56 |
| DIMENSIONS : ProLite T5562AS                 | 56 |
| DIMENSIONS : ProLite T6562AS                 | 57 |
| COMPLIANT TIMING                             | 57 |

# FOR YOUR SAFETY

# **SAFETY PRECAUTIONS**

#### **WARNING**

#### STOP OPERATING THE MONITOR WHEN YOU SENSE TROUBLE

If you notice any abnormal phenomena such as smoke, strange sounds or fumes, unplug the monitor and contact your dealer or iiyama service center immediately. Further use may be dangerous and can cause fire or electric shock.

#### **NEVER REMOVE THE CABINET**

High voltage circuits are inside the monitor. Removing the cabinet may expose you to the danger of fire or electric shock.

# DO NOT PUT ANY OBJECT INTO THE MONITOR

Do not put any solid objects or liquids such as water into the monitor. In case of an accident, unplug your monitor immediately and contact your dealer or iiyama service center. Using the monitor with any object inside may cause fire, electric shock or damage.

# **INSTALL THE MONITOR ON A FLAT, STABLE SURFACE**

The monitor may cause an injury if it falls or is dropped.

# DO NOT USE THE MONITOR NEAR WATER

Do not use where water may be splashed or spilt onto the monitor as it may cause fire or electric shock.

# **OPERATE UNDER THE SPECIFIED POWER SUPPLY**

Be sure to operate the monitor only with the specified power supply. Use of an incorrect voltage will cause malfunction and may cause fire or electric shock.

# PROTECT THE CABLES

Do not pull or bend the power cable and signal cable. Do not place the monitor or any other heavy objects on the cables. If damaged, the cables may cause fire or electric shock.

#### ADVERSE WEATHER CONDITIONS

It is advisable not to operate the monitor during a heavy thunder storm as the continual breaks in power may cause malfunction. It is also advised not to touch the plug in these circumstances as it may cause electric shock.

#### INSTALLATION LOCATION

Do not install the monitor where sudden temperature changes may occur, or in humid, dusty or smoky areas as it may cause fire, electric shock or damage. You should also avoid areas where the sun shines directly on the monitor.

#### DO NOT PLACE THE MONITOR IN A HAZARDOUS POSITION

The monitor may topple and cause injury if not suitably located. Please also ensure that you do not place any heavy objects on the monitor, and that all cables are routed such that children may not pull the cables and possibly cause injury.

# **MAINTAIN GOOD VENTILATION**

Ventilation slots are provided to keep the monitor from overheating. Covering the slots may cause fire. To allow adequate air circulation, place the monitor at least 10 cm (or 4 inches) from any walls. Operating the monitor on its back, side, upside down or on a carpet or any other soft material may also cause damage.

# DISCONNECT THE CABLES WHEN YOU MOVE THE MONITOR

When you move the monitor, turn off the power switch, unplug the monitor and be sure the signal cable is disconnected. If you do not disconnect them, it may cause fire or electric shock.

#### **UNPLUG THE MONITOR**

If the monitor is not in use for a long period of time it is recommended that it is left unplugged to avoid accidents.

#### HOLD THE PLUG WHEN DISCONNECTING

To disconnect the power cable or signal cable, always pull it by the plug. Never pull on the cable itself as this may cause fire or electric shock.

## DO NOT TOUCH THE PLUG WITH WET HANDS

Pulling or inserting the plug with wet hands may cause electric shock.

## WHEN YOU INSTALL THE MONITOR ON YOUR COMPUTER

Be sure the computer is strong enough to hold the weight of the monitor, otherwise, you may damage your computer.

# **OTHERS**

#### **ERGONOMIC RECOMMENDATIONS**

To eliminate eye fatigue, do not operate the monitor against a bright background or in a dark room. For optimal viewing comfort, the monitor should be just below eye level and 40-60 cm (16-24 inches) away from your eyes. When using the monitor over a prolonged time, a ten minute break every hour is recommended as looking at the screen continuously can cause eye strain.

# **SPECIAL NOTES ON LCD MONITORS**

■ The following symptoms are normal with LCD monitors and do not indicate a problem.

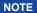

- When you first turn on the LCD monitor, the picture may not fit in the display area because of the type of computer that is used. In this case, adjust the picture position to the correct position.
- You may find slightly uneven brightness on the screen depending on the desktop pattern you use.
- Due to the nature of the LCD screen, an afterimage of the previous screen may remain after switching the image, when the same image is displayed for hours. In this case, the screen is recovered slowly by changing the image or turning off the Power Switch for hours.
- This LCD cannot be used outdoors.
- This LCD cannot be used with the screen facing upwards.
- If you use a cable longer than the supplied one, the picture quality is not guaranteed.

## **USAGE CONFIRMATION**

This product is designed for optimum usage at 24hours per day.

The monitor is compatible for usage in Landscape/Portrait applications.

#### **IMAGE PERSISTENCE / IMAGE STICKING**

Please be aware that all LCD screens can experience Image Persistence or Image Sticking. This occurs when a residual image remains visible on a screen when static images are displayed for long periods of time. LCD Image Persistence is not permanent but constant images being displayed for a long period of time should be avoided.

To counteract Image Persistence, turn off the monitor for as long as the previous image was displayed, so if an image was on the monitor for 1 hour and there is evidence of a residual or "ghost" image, you should turn off the monitor for 1 hour in order to clear the residual image.

For all LFD products, ilyama recommends displaying moving images and utilising a moving screen saver at regular intervals whenever the screen is idle. You could also turn off the monitor when not in use to assist the prevention.

Other ways to reduce the risk of Image Persistence will be to utilise the FAN-on function (if available), Low Backlight and Low Brightness settings.

# FOR EXTENDED USE AS A PUBLIC MONITOR

■ Image Sticking on LCD Panel

When a static image is displayed for hours, an electric charge trace remains near the electrode inside the LCD producing a "ghost" image. (Image Persistence).

Image Persistence is not a permanent feature.

#### ■ Recommendations

To prevent Image Sticking and promote longer life expectancy of monitor, we recommend the following:

- 1. Avoid static images displayed for long periods change static images on continuous loop.
- 2. Turn off monitor when not in use, either by remote control or use Standby or Schedule functions.
- 3. Check the Monitor Menu Settings for "Pixel Shift" etc. and activate it when available. This will reduce the Image Sticking Effect.
- 4. When monitor is installed in high ambient temperature environment(s) or in an enclosed position, utilise the Cooling Fan. Screen Saver and Low Brightness functions.
- Suitable ventilation for any monitor is an expectation of any installation climate control systems may need to be employed.
- We strongly recommend utilisation of active cooling with fans for long operation times or high ambient temperature environments.

# **CUSTOMER SERVICE**

NOTE

■ If you have to return your unit for service and the original packaging has been discarded, please contact your dealer or iiyama service center for advice or replacement packaging.

# **CLEANING**

WARNING

■ If you drop any materials or liquids such as water into the monitor when cleaning, unplug the power cable immediately and contact your dealer or iiyama service center.

**CAUTION** 

■ For safety reasons, turn off the power switch and unplug the monitor before you clean it.

**NOTE** 

- To protect the LCD panel, do not scratch or rub the screen with a hard object.
- Never use any of the following strong solvents. These will damage the cabinet and the LCD screen.

Thinner Benzine Abrasive cleaner
Spray-type cleaner Wax Acid or Alkaline solvent

■ Touching the cabinet with any product made from rubber or plastic for a long time may cause degeneration or loss of paint on the cabinet.

**CABINET** 

Stains can be removed with a cloth lightly moistened with a mild detergent solvent.

Then wipe the cabinet with a soft dry cloth.

LCD

Periodic cleaning with a soft dry cloth is recommended.

**SCREEN** 

Don't use tissue paper etc. because these will damage the LCD screen.

# BEFORE YOU OPERATE THE MONITOR

# **FEATURES**

- ◆ Supports Resolutions up to 3840 × 2160
- ♦ High Contrast 1200:1 (Typical: without glass) / Brightness 500cd/m² (Typical: without glass): ProLite T4362AS / ProLite T6562AS
- ♦ High Contrast 5000:1 (Typical: without glass) / Brightness 500cd/m² (Typical: without glass): ProLite T5562AS
- Digital Character Smoothing
- ◆ Automatic Set-up
- ◆ Stereo Speakers2 × 10W Stereo Speakers
- **♦ Standby Feature**
- ♦ VESA Mounting Standard (200mm×200mm) Compliant : ProLite T4362AS
- VESA Mounting Standard (400mm×400mm) Compliant : ProLite T5562AS / ProLite T6562AS

# **CHECKING THE CONTENTS OF THE PACKAGE**

The following accessories are included in your package. Check to see if they are enclosed with the monitor. If anything is missing or damaged, please contact your local iiyama dealer or regional iiyama office.

- Power Cable\*
- HDMI Cable
- RS-232C Cable

- USB Cable
- Remote Control
- Battery (2pcs)

- Safety Guide
- Quick Start Guide

## CAUTION

\* The rating of the Power Cable enclosed in 120V area is 10A/125V. If you are using a power supply higher than this rating, then a power cable with a rating of 10A/250V must be used. However, all guarantees and warranties are void for any problems or damage caused by a power cable not supplied by iiyama. An approved power cable greater or equal to H05VVF, 3G, 0.75mm² must be used.

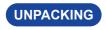

# CAUTION

Moving the monitor requires at least two people. If not, it may drop and could result in a serious injury.

# **CONTROLS AND CONNECTORS : ProLite T4362AS**

## <Back Controller>

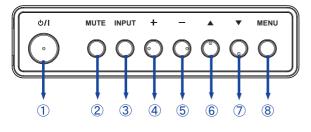

| 1 | ტ/I      | Power Button           |
|---|----------|------------------------|
| 2 | MUTE     | Mute Button            |
| 3 | INPUT    | Input Select<br>Button |
| 4 | +        | + Button               |
| 5 | -        | - Button               |
| 6 | <b>A</b> | Up Button              |
| 7 | ▼        | Down Button            |
| 8 | MENU     | Menu Button            |
|   |          |                        |

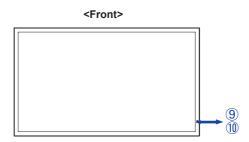

|    | Power Indicator | Green          | Lighting : Normal Operation                                                                         |
|----|-----------------|----------------|----------------------------------------------------------------------------------------------------|
|    |                 | Red            | Lighting : If turn off the Power Button on the Remote Control and the Back Controller. Standby Mode |
| 9  |                 | Green &<br>Red | Flash : When SCHEDULE is enabled.                                                                   |
|    |                 | Off            | Power Off                                                                                           |
| 10 | Remote Sensor   |                | Remote Sensor                                                                                       |

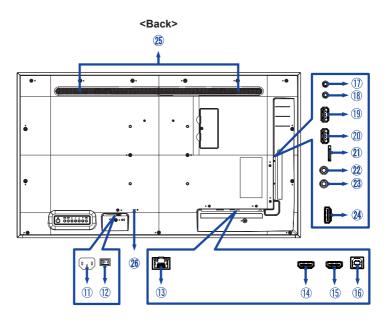

| 11) | AC IN                     | AC-INLET           | AC Connector( ~: Alternating current) (AC-IN) |  |  |
|-----|---------------------------|--------------------|-----------------------------------------------|--|--|
| 12  | AC SWITCH<br> (ON)/○(OFF) | MAIN POWER         | Main Power Switch                             |  |  |
| 13  | LAN                       | RJ45               | RJ45 Connector                                |  |  |
| 14) | HDMI1 IN                  | HDMI               | HDMI Connector                                |  |  |
| 15) | HDMI2 IN                  | HDMI               | HDMI Connector                                |  |  |
| 16  | TOUCH                     | USB                | USB Connector                                 |  |  |
| 11) | RS232C OUT                | Mini Jack          | RS232C Connector                              |  |  |
| 18  | RS232C IN                 | Mini Jack          | RS232C Connector                              |  |  |
| 19  | USB2                      | USB2.0 (5V, 500mA) | USB Connector                                 |  |  |
| 20  | USB1                      | USB2.0 (5V, 500mA) | USB Connector(Service port)                   |  |  |
| 21) | MICRO SD                  |                    | Micro SD slot                                 |  |  |
| 22  | IR OUT                    | IR                 | IR Connector                                  |  |  |
| 23  | IR IN                     | IR                 | IR Connector                                  |  |  |
| 24  | HDMI3 IN                  | HDMI               | HDMI Connector                                |  |  |
| 25  | Speakers                  |                    |                                               |  |  |
| 26  | Keyhole for Security Lock |                    |                                               |  |  |

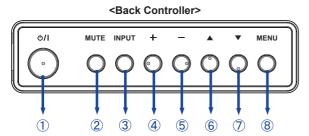

| 1   | Ф/І      | Power Button           |
|-----|----------|------------------------|
| 2   | MUTE     | Mute Button            |
| 3   | INPUT    | Input Select<br>Button |
| 4   | +        | + Button               |
| (5) | -        | - Button               |
| 6   | <b>A</b> | Up Button              |
| 7   | ▼        | Down Button            |
| 8   | MENU     | Menu Button            |
|     |          |                        |

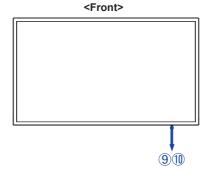

|                 |                   | Green                                                                                               | Lighting : Normal Operation       |
|-----------------|-------------------|----------------------------------------------------------------------------------------------------|-----------------------------------|
| Power Indicator | Red               | Lighting : If turn off the Power Button on the Remote Control and the Back Controller. Standby Mode |                                   |
|                 | 9 Power indicator | Green &<br>Red                                                                                      | Flash : When SCHEDULE is enabled. |
|                 |                   | Off                                                                                                 | Power Off                         |
| 10              | Remote Sensor     |                                                                                                    | Remote Sensor                     |

## <Remote sensor and power indicator - location>

- Pull down the lens to improve remote control performance and ensure good visibility of the power status diode.
- 2. Push up the lens before mounting the monitor for video wall application.
- 3. Pull/Push the lens until hearing the click sound.

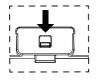

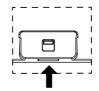

Pull down to extend the lens

Push up to hide the lens

# ■ ProLite T5562AS

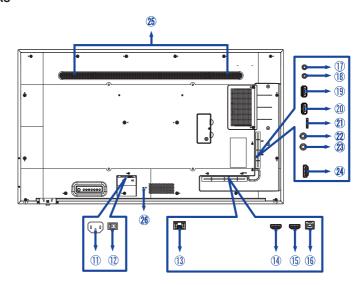

# ■ ProLite T6562AS

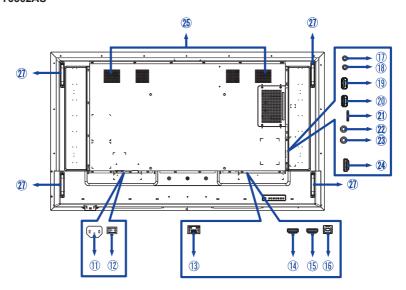

| 11) | AC IN                        | AC-INLET           | AC Connector( ~: Alternating current) (AC-IN) |  |  |
|-----|------------------------------|--------------------|-----------------------------------------------|--|--|
| 12  | AC SWITCH<br> (ON) / ○ (OFF) | MAIN POWER         | Main Power Switch                             |  |  |
| 13  | LAN                          | RJ45               | RJ45 Connector                                |  |  |
| 14) | HDMI1 IN                     | HDMI               | HDMI Connector                                |  |  |
| 15) | HDMI2 IN                     | HDMI               | HDMI Connector                                |  |  |
| 16  | TOUCH                        | USB                | USB Connector                                 |  |  |
| 1   | RS232C OUT                   | Mini Jack          | RS232C Connector                              |  |  |
| 18  | RS232C IN                    | Mini Jack          | RS232C Connector                              |  |  |
| 19  | USB2                         | USB2.0 (5V, 500mA) | USB Connector                                 |  |  |
| 20  | USB1                         | USB2.0 (5V, 500mA) | USB Connector(Service port)                   |  |  |
| 21) | MICRO SD                     |                    | Micro SD slot                                 |  |  |
| 22  | IR OUT                       | IR                 | IR Connector                                  |  |  |
| 23  | IR IN                        | IR                 | IR Connector                                  |  |  |
| 24) | HDMI3 IN                     | HDMI               | HDMI Connector                                |  |  |
| 25  | Speakers                     |                    |                                               |  |  |
| 26  | Keyhole for Security Lock*¹  |                    |                                               |  |  |
| 27) | Handles* <sup>2</sup>        |                    |                                               |  |  |

<sup>\*1</sup> Available for ProLite T5562AS.

<sup>\*2</sup> Available for ProLite T6562AS.

# INSTALLATION

# **CAUTION**

- Follow the manual instructions for the type of mount you have selected. Refer all servicing to qualified service personnel.
- Moving the monitor requires at least two people.
- Before installing, please make sure the wall is strong enough to hold the necessary weight of the monitor and the mount

# [WALL MOUNTING]

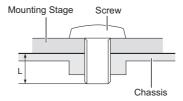

# **CAUTION**

When using the wall mounting, consideration of thickness of the mounting stage needs to be taken. Tighten the M6/M8\* Screws (4pcs) which "L" length is 10/15mm\* to fasten the monitor. Using a screw longer than this may cause electric shock or damage because it may contact with the electrical parts inside the monitor.

\* M6(L=10mm) : ProLite T4362AS M6(L=15mm) : ProLite T5562AS M8(L=15mm) : ProLite T6562AS

# [ROTATING THE MONITOR]

This monitor is designed to be compatible in both landscape and portrait modes.

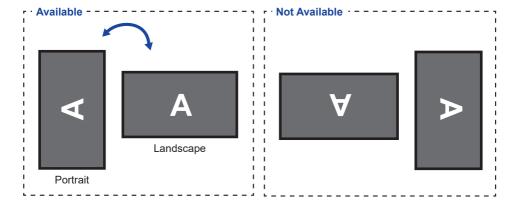

# **FUNCTIONS OF THE REMOTE CONTROL**

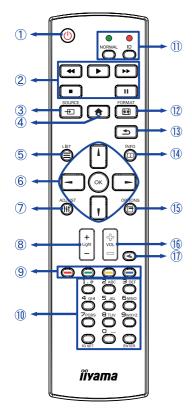

| 1   | ψ                       | Turns the monitor ON and OFF.                                             |
|-----|-------------------------|---------------------------------------------------------------------------|
| 2   | [PLAY]                  | Control playback of media files.  ➤ : Play  ■ : Stop  II : Pause  <       |
| 3   | SOURCE                  | Selects the source.  Press                                                |
| 4   | ♠ HOME                  | Opens the display's on-screen menu systems.                               |
| (5) | <b>=</b> LIST           | Not available on this model.                                              |
| 6   | 1 =                     | Navigates through submenus and settings.                                  |
|     | ОК                      | Confirms your selection or save changes.                                  |
| 7   | † <b> </b> † ADJUST     | Not available on this model.                                              |
| 8   | Light + / -             | Adjust the brightness.                                                    |
| 9   | COLOR                   | Not available on this model.                                              |
| 10  | NUMBER/<br>ID SET/ENTER | Enter text for network setting.                                           |
| 11) | ID Mode                 | ID: To enter ID Mode<br>NORMAL: To leave ID Mode                          |
| 12  | FORMAT                  | Change picture format.                                                    |
| 13  | <b>★</b> BACK           | Returns to a previous menu or closes the OSD Menu.                        |
| 14) | i INFO                  | Provides source and resolution information.                               |
| 15  | OPTIONS                 | Not available on this model.                                              |
| 16  | VOL + / -               | VOLUME+: Increases the sound volume. VOLUME-: Decreases the sound volume. |
| 17) | <b>■</b> MUTE           | Turns on or off the mute function when the Menu is not displayed.         |

# PREPARING THE REMOTE CONTROL

To use the remote control, insert the two dry batteries.

# **CAUTION**

- Do not use any other batteries other than those specified in this manual for the Remote Control.
- Do not insert old and new batteries together in the Remote Control.
- Make sure that the terminals match the "+" and "-" indications in the battery compartment.
- Remove the dead batteries immediately to prevent them from liquid leaking into the battery compartment.
- Burst batteries or the electrolyte from these batteries may cause stains, fire or injury.
- 1) Press and then slide the battery cover to open it.

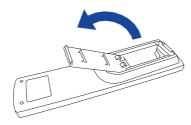

② Align and insert two AAA batteries according to their plus and minus ports (as indicated in the remote control).

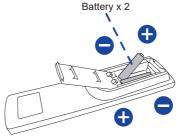

(3) Replace the battery cover.

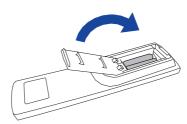

# NOTE

- Refer to the above instructions when taking out the batteries.
- Replace with new batteries when the Remote Control does not work close to the monitor. Use AAA dry batteries. Risk of explosion if battery is replaced by an incorrect type.
- Operate the Remote Control by pointing it toward the Remote Sensor on the monitor.
- Other manufacturers remote control will not work with this monitor. Use the provided Remote Control ONLY.
- Used batteries needed to follow the city rule to be discarded. (suggestion: to dispose of used batteries please follow correct policy as per your council regulations)
- Batteries shall not be exposed to excessive heat such as sunshine, fire or the like.
- If you do not intend to use the remote control for a long period, remove the batteries.

# **ID REMOTE CONTROL**

You can set the remote control ID when you want to use the remote control on specific monitors.

ID Mode (To enter ID Mode): Press and hold the ID button until the red LED blinks twice.

Normal Mode (To leave ID Mode): Press and hold the Normal button until the green LED blinks twice.

# ■ Programming ID Mode

To assign an ID to a remote control.

- 1. Enter ID Mode.
- 2. Press and hold the ID SET button until the red LED turned on.
- 3. Using the number button, input the desired ID. (01 255)
- 4. Press the ENTER button to confirm ID.
- 5. The red LED will blink twice when ID has been confirmed.
- 6. Press the ID SET button will exit the ID Mode. The green LED turned on.

## NOTE

- Not pressing any button within 10 seconds will exit the ID Mode.
- If an error pressing of buttons other than the digits occured, wait 1 second after the red LED lights off and then lights up again, then press the correct digits again.
- To cancel or stop programming an ID, press the ID SET button.
- It is necessary to set up the ID number for each monitor before selecting its ID number.

#### ■ Use ID Mode

- 1. Enter ID Mode.
- 2. Input the ID of the monitor which would like to control by number button.
- 3. Press the ENTER button.

# **BASIC OPERATION**

# **■** Turning the monitor ON

The monitor is turned On and the Power Indicator turns to Green when you press the POWER button on the monitor or the Remote Control. The monitor is turned Off and the Power Indicator turns to Red when you press the POWER button on the monitor or the Remote Control. Press again to turn On the monitor.

# NOTE

Even when using the standby mode or turning OFF the Power Switch, the monitor will consume a small amount of electricity. Disconnect the Power Cable from the power supply whenever the monitor is not in use or during the night, to avoid unnecessary power consumption.

#### [Monitor]

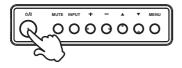

# ■ Display the adjustment menu page

The menu page appears on the screen when you press the MENU button on the monitor or the HOME button on the Remote Control.

The menu page disappears when you press the **S** BACK button on the Remote Control again.

# [Monitor]

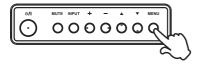

# [Remote Control]

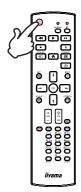

## [Remote Control]

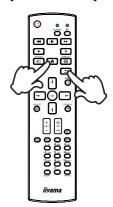

# ■ Move the cursor vertically

Select adjustment by pressing the  $\triangle$  /  $\nabla$  button on the monitor or the  $\triangle$  /  $\square$  button on the remote control while the menu page is displayed on the screen.

## [Monitor]

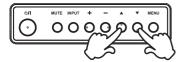

## [Remote Control]

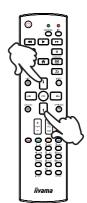

# ■ Move the cursor horizontally

Select menu or setting, or perform the adjustment by pressing the + / - button on the monitor or the - / - button on the remote control while the menu page is displayed on the screen.

## [Monitor]

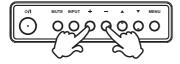

# [Remote Control]

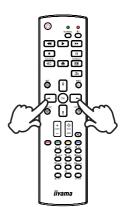

# ■ Adjust the volume of sound

Press the + / - button on the monitor or the remote control to adjust the volume of sound when the menu page is not displayed on the screen.

# [Monitor]

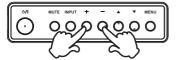

# [Remote Control]

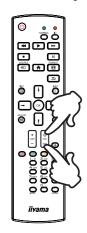

# ■ Switch the input signal

This is activated when you successively press the INPUT button on the monitor or the SOURCE button on the remote control.

# [Monitor]

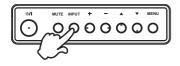

# [Remote Control]

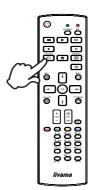

# **CONNECTING YOUR THE MONITOR: ProLite T4362AS**

- (1) Ensure that both the computer and the monitor are switched off.
- 2 Connect the computer to the monitor with the signal cable.
- ③Connect the computer to the monitor with the RS-232C Cable.
- (4) Connect the Power Cable to the monitor first and then to the power source.
- ⑤ Turn on your monitor (Main Power Switch and Power Switch) and computer.

# NOTE

- Make sure that the building installation has a circuit breaker of 120/240V, 20A (maximum).
- The signal cables used for connecting the computer and monitor may vary with the type of computer used. An incorrect connection may cause serious damage to both the monitor and the computer. The cable supplied with the monitor is for a standard connector. If a special cable is required please contact your local iiyama dealer or regional iiyama office.
- Make sure you tighten the finger screws at each end of the Signal Cable.
- The Class I pluggable equipment Type A must be connected to protective earth.
- The socket-outlet shall be installed near the equipment and shall be easily accessible.

# [Example of Connection]

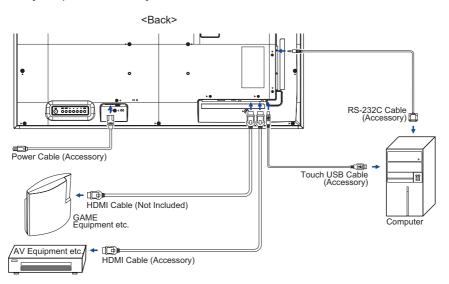

# **CONNECTING YOUR THE MONITOR: ProLite T5562AS**

- (1) Ensure that both the computer and the monitor are switched off.
- ②Connect the computer to the monitor with the signal cable.
- ③Connect the computer with the RS-232C Cable from the monitor.
- (4) Connect the Power Cable to the monitor first and then to the power source.
- ⑤ Turn on your monitor (Main Power Switch and Power Switch) and computer.

# NOTE

- Make sure that the building installation has a circuit breaker of 120/240V, 20A (maximum).
- The signal cables used for connecting the computer and monitor may vary with the type of computer used. An incorrect connection may cause serious damage to both the monitor and the computer. The cable supplied with the monitor is for a standard connector. If a special cable is required please contact your local iiyama dealer or regional iiyama office.
- Make sure you tighten the finger screws at each end of the Signal Cable.
- The Class I pluggable equipment Type A must be connected to protective earth.
- The socket-outlet shall be installed near the equipment and shall be easily accessible.

# [Example of Connection]

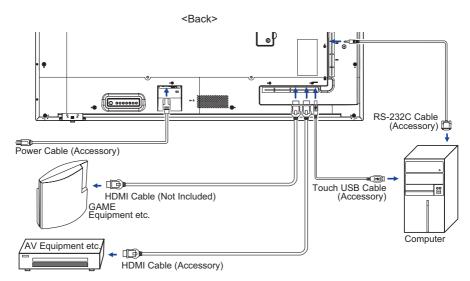

# **CONNECTING YOUR THE MONITOR: ProLite T6562AS**

- ①Ensure that both the computer and the monitor are switched off.
- ②Connect the computer to the monitor with the signal cable.
- ③Connect the computer with the RS-232C Cable from the monitor.
- (4) Connect the Power Cable to the monitor first and then to the power source.
- ⑤Turn on your monitor (Main Power Switch and Power Switch) and computer.

#### NOTE

- Make sure that the building installation has a circuit breaker of 120/240V, 20A (maximum).
- The signal cables used for connecting the computer and monitor may vary with the type of computer used. An incorrect connection may cause serious damage to both the monitor and the computer. The cable supplied with the monitor is for a standard connector. If a special cable is required please contact your local iiyama dealer or regional iiyama office.
- Make sure you tighten the finger screws at each end of the Signal Cable.
- The Class I pluggable equipment Type A must be connected to protective earth.
- The socket-outlet shall be installed near the equipment and shall be easily accessible.

# [Example of Connection]

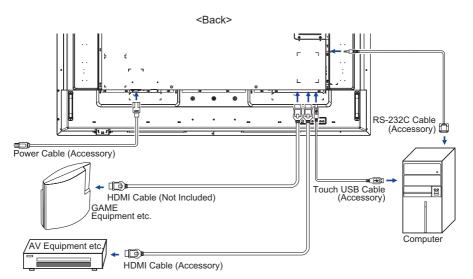

# [ Connection example with the peripheral device ]

# CAUTION

Turn off the power switch and unplug the monitor and peripherals before connection to avoid electric shock or damage.

# NOTE

- Refer to the user manual of peripherals at the same time.
- Ensure you have the necessary cables as required.

# ■ ProLite T4362AS

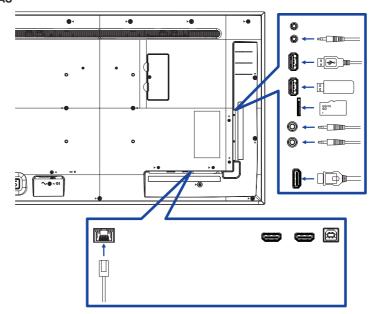

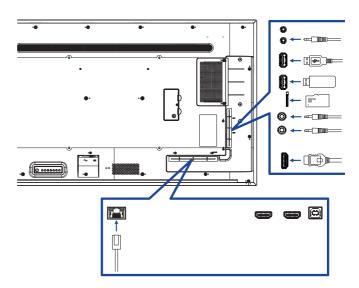

## ■ ProLite T6562AS

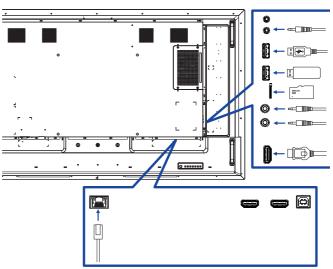

# [ About the daisy chain ]

## ■ Monitor control connection

## **RS-232C**

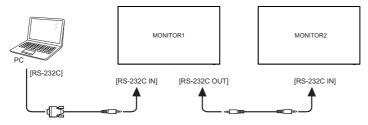

# [ To setup the network ]

- 1. Switch on the router and switch on its DHCP setting.
- 2. Connect the router to this monitor with an Ethernet cable.
- 3. Press A HOME button on the remote control, then select Setup.
- 4. Select "Connect to network", then press OK button.
- 5. Follow the on-screen instructions to install the network.
- 6. Wait for this monitor to find the network connection.
- 7. If you are prompted, agree to the "End User Licence Agreement".

NOTE Connecting with a shielded CAT-5 Ethernet cable to comply with the EMC directive.

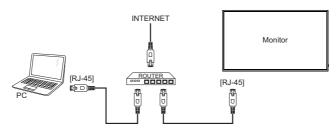

# **COMPUTER SETTING**

- Signal Timing
   Change to the desired signal timing listed on page 57: COMPLIANT TIMING.
- Windows XP/Vista/7/8/8.1/10 Plug & Play
  The iiyama LCD monitor complies with DDC2B of VESA standard. The Plug & Play function runs
  on Windows XP/Vista/7/8/8.1/10 by connecting the monitor to DDC2B compliant computer with
  the Signal Cable supplied.

For installation on Windows XP: The monitor Information File for iiyama monitors may be necessary for your computer and obtained via the Internet, using the address:

http://www.iiyama.com

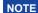

- Monitor Drivers are not required in most cases for Macintosh or Unix operating systems. For further information, please contact your computer dealer first for advice.
- Procedure for turning ON the Power Switch
   Turn ON the monitor first, and then the computer.

# **OPERATING THE MONITOR**

To create the best picture, your iiyama LCD monitor has been preset at the factory with the COMPLIANT TIMING shown on page 57. You are also able to adjust the picture by following the button operation shown below.

① Press the ♠ HOME button on the remote control or the MENU button on the monitor to start the On Screen Display feature. There are additional Menu items which can be switched by using the ¼ / ▼ buttons on the monitor.

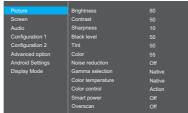

- ② Select the Menu item of the adjustment you want to make. Press the OK button on the remote control or the + button on the monitor and enter the menu page. Then, use the ¼ / ¶ buttons on the remote control or the ▲ / ▼ buttons on the monitor to highlight the desired adjustment item.
- ③ Press the OK button on the remote control or the + button on the monitor again. Use the -/ - buttons on the remote control or the + / - buttons on the monitor to make the appropriate adjustment or setting.
- ④ Press the 

  BACK button on the remote control or the MENU button on the monitor to leave the menu, and the settings you just made would be automatically saved.

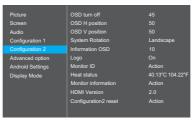

Use the  $\neg$  /  $\triangleright$  buttons on the remote control or the + / - buttons on the monitor to change the OSD vertical position settings. The OSD vertical position of the overall monitor should be changing accordingly while you are doing this.

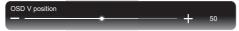

Press the \_\_\_\_ BACK button on the remote control or the MENU button on the monitor lastly, it ends, all changes are saved in the memory.

# NOTE

- The ➡ BACK button on the remote control or the + button on the monitor can be used to return previous menu item.
- Any changes are automatically saved in the memory when the On Screen Display disappears. Turning off the power should be avoided while using the Menu.
- All adjustments have only one setting which applies to all signal timings.

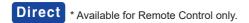

You can skip the Menu items and directly display an option setting screen by using the following button operations.

#### ■ Zoom mode:

Press the FORMAT Button when the Menu is not displayed.

# **ADJUSTMENT MENU CONTENTS**

| Diature. |                  |                   |        |
|----------|------------------|-------------------|--------|
| Picture  | Picture          | Brightness        |        |
|          | Screen           | Contrast          |        |
|          | Audio            | Sharpness         |        |
|          | Configuration 1  | Black level       |        |
|          | Configuration 2  | Tint              |        |
|          | Advanced option  | Color             |        |
|          | Android Settings | Noise reduction   |        |
|          | Display Mode     | Gamma selection   | Native |
|          |                  | Color temperature | Native |
|          |                  | Color control     | Action |
|          |                  | Smart power       |        |
|          |                  | Overscan          |        |

| Adjustment Item                 | Proble                                                        | m / Option                                                                                 |                | Button to Press            |
|---------------------------------|---------------------------------------------------------------|--------------------------------------------------------------------------------------------|----------------|----------------------------|
| Brightness*1                    | Too dark<br>Too bright                                        |                                                                                            |                | -1                         |
| Contrast*3                      | Too dull<br>Too intens                                        | se                                                                                         |                | <b>*</b>                   |
| Sharpness* <sup>3</sup>         | Too soft<br>Too sharp                                         | 1                                                                                          |                | <b>*</b>                   |
| Black level*3                   | Black is to                                                   |                                                                                            |                | <b>*</b>                   |
| Tint* <sup>3</sup>              | Purplish Greenish                                             |                                                                                            |                |                            |
| Color*3                         | Too week Too strong                                           |                                                                                            |                |                            |
|                                 | Off                                                           | Noise Red                                                                                  | uction is turr | ned off.                   |
|                                 | Low                                                           | Low Electronic image noise caused by different media players is reduced.                   |                |                            |
| Noise reduction*3               | Medium                                                        | Electronic image noise caused by different media players is reduced more than Low.         |                |                            |
|                                 | High                                                          | High Electronic image noise caused by different media players is reduced more than Medium. |                |                            |
| Gamma selection* <sup>2,3</sup> | You can set the Gamma. Native / 2.2 / 2.4 / s gamma / D-image |                                                                                            |                |                            |
|                                 | 3000°K                                                        |                                                                                            | 9300°K         |                            |
|                                 | 4000°K                                                        |                                                                                            | 10000°K        |                            |
| Color temperature*3             | 5000°K                                                        |                                                                                            | Native         | Original color temperature |
|                                 | 6500°K                                                        |                                                                                            | User 1         | User preset 1              |
|                                 | 7500°K                                                        |                                                                                            | User 2         | User preset 2              |

| Dieture |                  |                   |        |
|---------|------------------|-------------------|--------|
| Picture | Picture          | Contrast          |        |
|         | Screen           | Sharpness         |        |
|         | Audio            | Black level       |        |
|         | Configuration 1  |                   |        |
|         | Configuration 2  | Color             |        |
|         | Advanced option  | Noise reduction   |        |
|         | Android Settings | Gamma selection   | Native |
|         | Display Mode     | Color temperature | Native |
|         |                  | Color control     | Action |
|         |                  | Smart power       |        |
|         |                  | Overscan          |        |
|         |                  | Picture reset     | Action |

| Adjustment Item | Problem / Option Button to Press |                                                             |  |
|-----------------|----------------------------------|-------------------------------------------------------------|--|
|                 | Set user color.                  | Set user color.                                             |  |
|                 | User-R                           |                                                             |  |
| Color control*4 | User-G                           | Too weak 👉 👃                                                |  |
|                 | User-B                           | Too strong                                                  |  |
|                 | 2000K-10000K                     |                                                             |  |
|                 | Off                              | Normal                                                      |  |
| Smart power     | Midium                           | Brightness of back-light is reduced. (80%)                  |  |
|                 | High                             | Brightness of back-light is reduced more than Midium. (65%) |  |
| Overscan*3      | Off                              | Over scan is turned off.                                    |  |
| Overscan        | On                               | Display area about 95%.                                     |  |
| Picture reset   | Cancel                           | Return to Menu.                                             |  |
| 1 icture reset  | Reset                            | Picture setting will be restored to factory-preset data.    |  |

<sup>\*</sup>¹ Adjust the Brightness when you are using the monitor in a dark room and feel the screen is too bright. Brightness adjustment is disabled when Brightness of Panel saving is on.

<sup>\*2</sup> Press ▼ to display the options.

<sup>\*&</sup>lt;sup>3</sup> Not available for Media Player, Browser, PDF Player and Custom inputs.

<sup>\*4</sup> Only color temperature set user 1 & 2 can be use.

| •      |                  |              |        |
|--------|------------------|--------------|--------|
| Screen | Picture          | Zoom mode    | Full   |
|        | Screen           | Custom zoom  | Action |
|        | Audio            | Screen reset | Action |
|        | Configuration 1  |              |        |
|        | Configuration 2  |              |        |
|        | Advanced option  |              |        |
|        | Android Settings |              |        |
|        | Display Mode     |              |        |
|        |                  |              |        |
|        |                  |              |        |
|        |                  |              |        |
|        |                  |              |        |

| Adjustment Item | Problem / Option                                                                                                    |                                                         |  |
|-----------------|----------------------------------------------------------------------------------------------------|---------------------------------------------------------|--|
| Zoom mode       | Full* Enlarge the picture horizontally to fill the screen if the picture source is 4:3 (standard definition). When the picture source is 16:9 (high definition), it is not scaled |                                                         |  |
|                 | 4:3*                                                                                                    | Display all pictures in 4:3 aspect ratio.               |  |
|                 | Real*                                                                                                    | Display the picture dot by dot.                         |  |
|                 | 21:9*                                                                                                    | Display all pictures in 21:9 aspect ratio.              |  |
| Custom zoom     | Zoom                                                                                                    | for Analog and Digital input.                           |  |
|                 | H Zoom                                                                                                    | for Analog and Digital input.                           |  |
|                 | V Zoom                                                                                                    | for Analog and Digital input.                           |  |
|                 | H position                                                                                                    | for Analog and Digital input, by Zoom / H Zoom values.  |  |
|                 | V position                                                                                                    | for Analog and Digital input, by Zoom / V Zoom values.  |  |
| Screen reset    | Cancel                                                                                                    | Return to Menu.                                         |  |
|                 | Reset                                                                                                    | Screen setting will be restored to factory-preset data. |  |

<sup>\*</sup> Not available in Media Player, Browser, PDF Player, Custom (all Android source). Not available when Tiling enable.

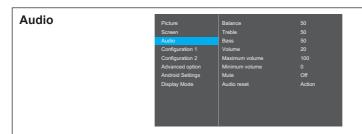

| Adjustment Item | Problem /                                                   | Option                                                 | Button to Press   |
|-----------------|-------------------------------------------------------------|--------------------------------------------------------|-------------------|
| Balance         | Left side speaker is louder.  Right side speaker is louder. |                                                        |                   |
| Treble          | Too weak Too strong                                         |                                                        |                   |
| Bass            | Too weak Too strong                                         |                                                        |                   |
| Volume          | Too soft<br>Too loud                                        |                                                        |                   |
| Maximum volume  | Set the maximum volume.                                     |                                                        |                   |
| Minimum volume  | Set the minimum volume.                                     |                                                        |                   |
| Mute            | Off                                                         | Return the sound volume to th                          | e previous level. |
| iviule          | On                                                          | Turn off the sound temporarily.                        |                   |
| Audio reset     | Cancel                                                      | Return to Menu.                                        |                   |
| Audio (696)     | Reset                                                       | Audio setting will be restored to factory-preset data. |                   |

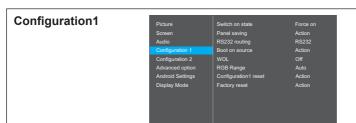

| Adjustment Item    |                                 |                                                                                                    | Problem / Option                                                                                                    |  |  |  |  |
|--------------------|---------------------------------|----------------------------------------------------------------------------------------------------|----------------------------------------------------------------------------------------------------|--|--|--|--|
|                    | Power off                       |                                                                                                    | itor will remain off when the power cord is d to a wall outlet.                                                      |  |  |  |  |
| Switch on state    | Forced on                       |                                                                                                    | The dmonitor will turn on when the power cord is connected to a wall outlet.                                         |  |  |  |  |
|                    | Last status                     |                                                                                                    | tor will return to the previous power status (on/<br>by) when removing and replacing the power                       |  |  |  |  |
|                    |                                 | Auto                                                                                                    | The fan turns on automatically when the monitor's internal temperature reaches 45°C or higher.                       |  |  |  |  |
|                    | Cooling fan                     | Off                                                                                                    | Fan speed turns off.                                                                                                 |  |  |  |  |
|                    | Cooling lan                     | Low                                                                                                    | Fan speed set low.                                                                                                   |  |  |  |  |
|                    |                                 | Medium                                                                                                    | Fan speed set medium.                                                                                                |  |  |  |  |
|                    |                                 | High                                                                                                    | Fan speed set high.                                                                                                  |  |  |  |  |
| Panel saving       |                                 | Off                                                                                                    | Brightness is turned off.                                                                                            |  |  |  |  |
| T affer saving     | Brightness                      | On                                                                                                    | The image brightness will be reduced to an appropriate level.                                                        |  |  |  |  |
|                    |                                 |                                                                                                    | nonitor to slightly expand the image size and cosition of pixels in four directions (up, down, ht).                  |  |  |  |  |
|                    | Pixel shift*1                   | Off                                                                                                    | Pixel shift is turned off.                                                                                           |  |  |  |  |
|                    |                                 | Auto                                                                                                    | Move the position of the image automatically.                                                                        |  |  |  |  |
|                    |                                 | 10-900                                                                                                    | Move the position of the image at set intervals.                                                                     |  |  |  |  |
| RS232-routing      | Select the netw<br>RS232 / LAN- |                                                                                                    | rt.                                                                                                    |  |  |  |  |
|                    | Last input                      | When the power is turned on, it starts with the same setting as when the power was last turned off.  Disable / Enable |                                                                                                    |  |  |  |  |
| Boot on source*1,2 | Input                           | HDMI1 / HDM<br>PDF Player /                                                                                           | source when boot up.<br>II2 / HDMI3 / Media Player / Browser / Nsign /<br>Custom / Home (Home is only in Home mode.) |  |  |  |  |
|                    | Playlist                        | Select playlist index for Mediaplayer, Browser and PDF player.                                                        |                                                                                                    |  |  |  |  |

# Switch on state Panel saving RS232 routing Boot on source WOL RGB Range Configuration1 reset Factory reset Configuration1

| Adjustment Item      | Problem / Option |                                                                 |  |  |  |
|----------------------|------------------|-----------------------------------------------------------------|--|--|--|
| WOL                  | Off              | Disable wake on LAN function.                                   |  |  |  |
| VVOL                 | On               | Enable wake on LAN function.                                    |  |  |  |
|                      | Auto             | Auto switch between limited and full RGB based on content.      |  |  |  |
| RGB Range            | Full Range       | Full Range Not recommended to select this option.               |  |  |  |
|                      | Limited Range    | ge Not recommended to select this option.                       |  |  |  |
| Configuration1 reset | Cancel           | Return to Menu.                                                 |  |  |  |
| Configuration reset  | Reset            | Configuration1 setting will be restored to factory-preset data. |  |  |  |
| Factory reset        | Cancel           | Return to Menu.                                                 |  |  |  |
| raciory reset        | Reset            | Factory-preset data is restored.                                |  |  |  |

 $<sup>^{\</sup>star 1}$  No failover function, system will keep source even the source is no signal input.  $^{\star 2}$  Press  $\blacktriangledown$  to display the options.

| Configuration2 | Picture          | OSD turn off         |                  |
|----------------|------------------|----------------------|------------------|
| _              | Screen           | OSD H position       |                  |
|                | Audio            | OSD V position       |                  |
|                | Configuration 1  | System Rotation      | Landscape        |
|                | Configuration 2  | Information OSD      |                  |
|                | Advanced option  | Logo                 |                  |
|                | Android Settings | Monitor ID           | Action           |
|                | Display Mode     | Heat status          | 40.13°C 104.22°F |
|                |                  | Monitor information  | Action           |
|                |                  | HDMI Version         |                  |
|                |                  | Configuration2 reset | Action           |

| Adjustment Item      | Problem                                                                                                    | Button to Press                                                                             |                              |  |  |  |
|----------------------|----------------------------------------------------------------------------------------------------|---------------------------------------------------------------------------------------------|------------------------------|--|--|--|
| OSD turn off         | 5 and 120 s                                                                                                    | You can set the OSD display duration time between 5 and 120 seconds.  Off / 5 - 120 seconds |                              |  |  |  |
| OSD H position       | OSD is too<br>OSD is too                                                                                               |                                                                                             | <b>+</b> 1                   |  |  |  |
| OSD V position       | OSD is too<br>OSD is too                                                                                               |                                                                                             | <b>+</b>                     |  |  |  |
| System Retation      | Landscape                                                                                                    | Display the OSD in Landsca                                                                  | pe mode.                     |  |  |  |
| System Rotation      | Portrait                                                                                                    | Display the OSD in Portrait r                                                               | mode.                        |  |  |  |
| Information OSD      | Set the period of time the information OSD is displayed on the upper right corner of the screen.  Off / 1 - 60 seconds |                                                                                             |                              |  |  |  |
|                      | Off                                                                                                    | iiyama Logo does not displaturned on.                                                       | y when the monitor is        |  |  |  |
| Logo                 | On                                                                                                    | iiyama Logo displayed when the monitor is turned                                            |                              |  |  |  |
|                      | User*1                                                                                                    | Custom logo optionin androi<br>Custom logo when the moni                                    |                              |  |  |  |
| Monitor ID           | Monitor ID                                                                                                    | Set ID to the monitor.1 - 255                                                               |                              |  |  |  |
| WIGHTED TD           | Monitor group                                                                                                    | Set group to the Monitor.1 -                                                                | 254                          |  |  |  |
| Heat status          | This functio any time.                                                                                                 | n allows you to check the then                                                              | mal status of the display at |  |  |  |
| Monitor information  | Shows information about your monitor, including Model name, Serial No., Operation hours and SW version.                |                                                                                             |                              |  |  |  |
| HDMI Version*2       | Set the vers<br>1.4 / 2.0                                                                                              | sion of the HDMI.                                                                           |                              |  |  |  |
|                      | Cancel                                                                                                    | Return to Menu.                                                                             |                              |  |  |  |
| Configuration2 reset | Reset                                                                                                    | Reset Configuration2 setting will be restored to factory-preset data                        |                              |  |  |  |

 <sup>\*</sup>¹ When you would like to use a Custom Boot Logo, go to Settings → Signage Display → General settings and set Boot Logo.
 \*² Suitable for HDMI input only.

| A decrease and a setting |                  |                       |         |
|--------------------------|------------------|-----------------------|---------|
| Advanced option          | Picture          | IR control            | Unlock  |
|                          | Screen           | Power LED Light       |         |
|                          | Audio            | Keyboard control      | Unlock  |
|                          | Configuration 1  | Off timer             |         |
|                          | Configuration 2  | Date and time         | Action  |
|                          | Advanced option  | Schedule              | Action  |
|                          | Android Settings | HDMI with One Wire    |         |
|                          | Display Mode     |                       |         |
|                          |                  | Auto signal detection |         |
|                          |                  | Language              | English |
|                          |                  | OSD transparency      |         |
|                          |                  | Power Save            | Mode 1  |

| Adjustment Item  | Problem / Option                                                                                               |                                                                                                    |  |  |  |  |
|------------------|----------------------------------------------------------------------------------------------------|----------------------------------------------------------------------------------------------------|--|--|--|--|
|                  | Select the operation mode of the remote control when multiple monitors are connected via an RS232C connection. |                                                                                                    |  |  |  |  |
|                  | Unlock*1                                                                                                    | Unlock the remote control.                                                                                                    |  |  |  |  |
|                  | Lock All                                                                                                    | Lock all of the remote control.                                                                                                    |  |  |  |  |
|                  | Lock all but Volume                                                                                            | Lock all except the volume of the remote control.                                                                                                    |  |  |  |  |
|                  | Lock all but Power                                                                                             | Lock all except the power of the remote control.                                                                                                    |  |  |  |  |
| IR control       | Lock all except<br>PWR & VOL                                                                                   | Lock all except the volume and power of the remote control.                                                                                                    |  |  |  |  |
|                  | Primary                                                                                                    | Set the monitor as the primary monitor for remote control operation.                                                                                                    |  |  |  |  |
|                  | Secondary                                                                                                    | Set the monitor as the secondary monitor. This monitor can not be operated by the remote control, and will only receive the control signal from the primary monitor via the RS232C connection. |  |  |  |  |
| Dawer I ED limbs | Off                                                                                                    | The Power Indicator is turned Off.                                                                                                    |  |  |  |  |
| Power LED light  | On                                                                                                    | The Power Indicator is turned On.                                                                                                    |  |  |  |  |
|                  | Lock the keyboard fu                                                                                           | unction. (Control buttons)                                                                                                    |  |  |  |  |
|                  | Unlock*2                                                                                                    | Unlock the keyboard.                                                                                                    |  |  |  |  |
|                  | Lock All                                                                                                    | Lock all of the keyboard.                                                                                                    |  |  |  |  |
| Keyboard control | Lock all but Volume                                                                                            | Lock all except the volume of the keyboard.                                                                                                    |  |  |  |  |
|                  | Lock all but Power                                                                                             | Lock all except the power of the keyboard.                                                                                                    |  |  |  |  |
|                  | Lock all except<br>PWR & VOL                                                                                   | Lock all except the volume and power of the keyboard.                                                                                                    |  |  |  |  |
| Off Timer        | Set automatic power                                                                                            | r off time. (in hours)                                                                                                    |  |  |  |  |
| Date and time    | Set the Date and Tir<br>Use 24-Hour Format                                                                     | ne.<br>t, Automatic Date & Time, Date Format, Timezone.                                                                                                    |  |  |  |  |

 $<sup>^{\</sup>star 1}$  To unlock, press and hold the INFO button on the remote control for 6 seconds.  $^{\star 2}$  To unlock, hold the + button and  $\blacktriangle$  button on the monitor for more than 3 seconds, it will lock/ unlock the control button function.

| Advanced option | Picture          | IR control            | Unlock  |
|-----------------|------------------|-----------------------|---------|
| •               | Screen           | Power LED Light       |         |
|                 | Audio            | Keyboard control      | Unlock  |
|                 | Configuration 1  | Off timer             |         |
|                 | Configuration 2  | Date and time         | Action  |
|                 | Advanced option  | Schedule              | Action  |
|                 | Android Settings | HDMI with One Wire    |         |
|                 | Display Mode     |                       |         |
|                 |                  | Auto signal detection |         |
|                 |                  | Language              | English |
|                 |                  | OSD transparency      |         |
|                 |                  | Power Save            | Mode 1  |

| Adjustment Item         | Problem / Option     |                                                                                                    |                                                                                                   |  |  |  |
|-------------------------|----------------------|----------------------------------------------------------------------------------------------------|---------------------------------------------------------------------------------------------------|--|--|--|
|                         | Schedule             | list                                                                                                    | Up to 7 schedules can be set.                                                                     |  |  |  |
|                         |                      | Enable                                                                                                    | Enable / disable schedule.                                                                        |  |  |  |
|                         |                      | Enable                                                                                                    | If set with other schedule list conflict, you can not enable schedule.                            |  |  |  |
|                         |                      | Start time                                                                                                    | Set start time.                                                                                   |  |  |  |
|                         |                      | End time                                                                                                    | Set end time.                                                                                     |  |  |  |
| Schedule                | Schedule<br>1/2/3/4/ |                                                                                                    | Select default input source to use when the monitor is automatically turned on next time.         |  |  |  |
|                         | 5/6/7                | Input                                                                                                    | HDMI1 / HDMI2 / HDMI3 / Media Player<br>/ Browser / PDF Player / Custom /<br>Home(Home mode only) |  |  |  |
|                         |                      | Playlist<br>1/2/3/4/5/6/7                                                                                                    | Choose playlist (1 - 7) for the mediaplayer, PDF player and browser.                              |  |  |  |
|                         |                      | Days of the week                                                                                                    | Set the day of the week.<br>Sun / Mon / Tue / Wed / Thu / Fri / Sat                               |  |  |  |
|                         |                      | Every week                                                                                                    | Set whether to repeat every week.                                                                 |  |  |  |
|                         | Back                 | Does not chan                                                                                                    | ge schedule data.                                                                                 |  |  |  |
|                         | Save                 | Save schedule                                                                                                    | data.                                                                                             |  |  |  |
|                         | Off                  | HDMI with One                                                                                                    | e Wire is turned off.                                                                             |  |  |  |
| HDMI with One Wire      | On                   | Control all devices connected by HDMI cable with one remote control.                                                                             |                                                                                                   |  |  |  |
| HDMI with One Wire      | Off                  | HDMI with One                                                                                                    | e Wire Power Off is turned off.                                                                   |  |  |  |
| Power Off*3             | On                   |                                                                                                    | button on the device connected with the switch to standby mode.                                   |  |  |  |
|                         | Off                  | Disable the Aut                                                                                                    | to signal detection.                                                                              |  |  |  |
| Auto signal detection*4 | All*5                |                                                                                                    | rces automatically if there is no signal on the nd selects the available signal automatically.    |  |  |  |
|                         | Failover             | Detects sources automatically with user-defined order if there is no signal on the default input and selects the available signal automatically. |                                                                                                   |  |  |  |

 <sup>\*</sup>³ It can be used only when HDMI with One Wire turn on.
 \*⁴ The display detects and select available signal source automatically.
 \*⁵ Order of detection: HDMI1 → HDMI2 → HDMI3 → Media Player → Browser → PDF Player → Custom → Home(Home mode only)

# **Advanced option** Power LED Light Keyboard control Off timer Date and time Schedule HDMI with One Wire On Unlock Off Action Action Off

| Adjustment Item  | Problem / Option Button to Press |               |                                                      |                                |           |           | to Press  |             |
|------------------|----------------------------------|---------------|------------------------------------------------------|--------------------------------|-----------|-----------|-----------|-------------|
|                  | English                          |               | English                                              |                                |           | Svenska   | Swedish   |             |
|                  | Español                          |               | Spanish                                              |                                | П         | Türkçe    | Turkish   |             |
|                  | Français                         |               | French                                               |                                | П         | Русский   | Russian   |             |
|                  | Italiano                         |               | Italian                                              |                                | П         | العربية   | Arabic    |             |
|                  | Latviešu                         |               | Latvian                                              |                                | $\prod$   | 简体中文      | Simplifie | ed Chinese  |
| Language         | Lietuvių                         |               | Lithuania                                            |                                |           | 繁體中文      | Tradition | nal Chinese |
|                  | Nederlands                       | 3             | Dutch                                                |                                | П         | 日本語       | Japanes   | se          |
|                  | Norsk bokr                       | Norsk bokmål  |                                                      | Norwegian                      |           | Čeština   | Czech     |             |
|                  | Polski                           | Polish        |                                                      |                                | П         | Dansk     | Danish    |             |
|                  | Português                        | Portuguese    |                                                      |                                | П         | Deutsch   | German    |             |
|                  | Suomi                            |               | Finnish                                              |                                | П         | Eesti     | Estonia   |             |
| OSD Transparency | The backgr<br>Off / 1 - 100      |               | d of OSD is r                                        | nade tra                       | ar        | nsparent. |           | +           |
|                  |                                  | Po            | wer button off                                       |                                | No signal |           | WOL       | Android     |
|                  | Mode1                            | DO            | C off                                                | DC off                         |           | On        | ARM off   |             |
| Power Save       | Mode2                            | DO            | C off                                                | Backlight off                  |           | On        | ARM off   |             |
| Fower Save       | Mode3                            | Ва            | cklight off                                          | Backlight off                  |           | Off       | ARM off   |             |
|                  | Mode4                            | Backlight off |                                                      | Backlight on, show "no signal" |           | Off       | ARM off   |             |
| Advanced option  | Cancel                           | Re            | eturn to Menu                                        |                                |           |           |           |             |
| reset            | Reset                            |               | Advanced option setting Time" in the Advanced option |                                |           |           |           |             |

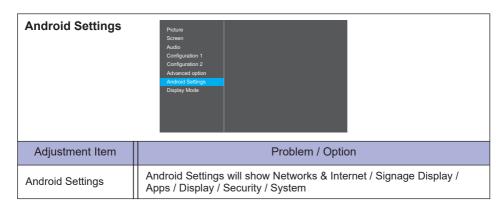

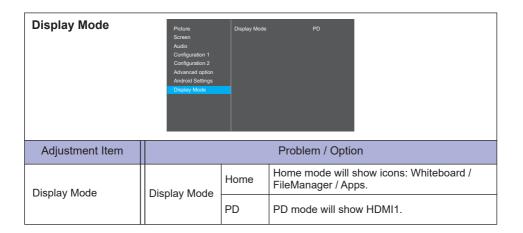

#### **APPLICATION**

Press the HOME button and number 1668 on the remote control.

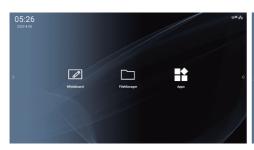

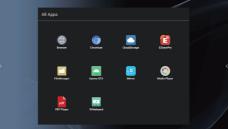

#### ■ Navigation toolbar appears

The navigation toolbar can be displayed on either left side or right side of the screen.

Operations are defined as follows:

- 1. Click to expand the side bar menu (only one side will expand).
- 2. Press and hold to move up and down, and the icons on both sides will move vertically at the same time.

#### NOTE

Navigation bar only works on Home mode.

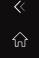

Hide: Hide side bar.

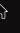

Home Mode (Launcher): Open Home side bar.

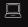

Source: Open source menu.

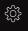

OSD Menu: Open OSD menu.

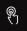

Touch lock password: Open Touch lock password setting.

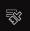

Clean: 1. Clear Cloud Drive Account history. 2. Clear Whiteboard data.

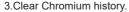

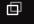

Recents: Open recent apps.

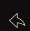

Back: Return to the previous page or exit from the previous function.

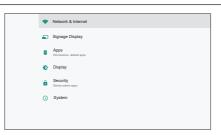

| Adjustment Item     | Problem / Option                                                |                                                                                                    |                                                                                                    |                                                        |  |  |  |
|---------------------|-----------------------------------------------------------------|----------------------------------------------------------------------------------------------------|----------------------------------------------------------------------------------------------------|--------------------------------------------------------|--|--|--|
|                     | Wi-Fi                                                           | WI-FI preference<br>address/ IP add                                                                                           | e (WPS Push E<br>ress) / Saved n                                                                                 | Button/ WPS Pin Entry/ MAC networks.                   |  |  |  |
|                     | Ethernet                                                        | Set the wired network. Disable / Enable (Connection Type: DHCP/Static IP/IP Address/Netmask/DNS Address/Gateway, MAC Address) |                                                                                                    |                                                        |  |  |  |
| Networks & Internet | Mobile<br>network                                               |                                                                                                    |                                                                                                    |                                                        |  |  |  |
|                     | Mobile plan                                                     | This item will on plugged in.                                                                                                 | ly be displayed                                                                                                  | when the 4G module is                                  |  |  |  |
|                     | Mobile<br>data                                                  | This item will on plugged in, After                                                                                           | ly be displayed<br>opening you c                                                                                 | when the 4G module is an surf the Internet through 4G. |  |  |  |
|                     | Signage Set the monitor name Ethernet Mac Display name Address. |                                                                                                    |                                                                                                    |                                                        |  |  |  |
|                     | General                                                         | Boot Logo*1                                                                                                    | Select Boot Animation*2                                                                                          |                                                        |  |  |  |
|                     | settings                                                        | Screenshot                                                                                                    | Disable / Enable(Interval, Start time, End time, Repeat, Save to, Purge Screenshots, Send screenshots via email) |                                                        |  |  |  |
|                     |                                                                 | Navigation bar                                                                                                    | Set the side b                                                                                                   | ar always on / off / auto hide.                        |  |  |  |
|                     |                                                                 | Email<br>Notification                                                                                                    | Disable / Enal<br>Test)                                                                                          | ble(SMTP, Manager Email,                               |  |  |  |
|                     | Server                                                          | FTP                                                                                                    | Disable / Enable(Account, Password, Storage Path, Port)                                                          |                                                        |  |  |  |
| Signage Display     | settings                                                        | Remote control                                                                                                    | Enable / Disa                                                                                                    | ble the remote control service.                        |  |  |  |
|                     |                                                                 | SNMP                                                                                                    | Enable / Disa                                                                                                    | ble SNMP service.                                      |  |  |  |
|                     |                                                                 | ADB Over<br>Network                                                                                                    | Access netwo                                                                                                    | ork connection with port 5555.                         |  |  |  |
|                     |                                                                 |                                                                                                    | Media Player                                                                                                    | Edit Media Player playlist and effect settings.        |  |  |  |
|                     | Source                                                          | Androud                                                                                                    | Browser                                                                                                    | Edit Bookmark configration.                            |  |  |  |
|                     | settings                                                        | source                                                                                                    | PDF Player                                                                                                    | Edit PDF Player playlist and effect settings.          |  |  |  |
|                     |                                                                 |                                                                                                    | Custom app                                                                                                    | Edit the Custom app.                                   |  |  |  |

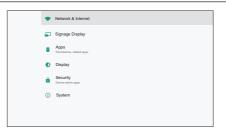

| Adjustment Item |                     | Problem / Option     |                                                                                                    |                               |                                                                      |  |  |  |
|-----------------|---------------------|----------------------|----------------------------------------------------------------------------------------------------|-------------------------------|----------------------------------------------------------------------|--|--|--|
|                 | Network application | Proxy                | Set the proxy server. Disable / Enable (Hostname: Proxy server IP Adress, Port: Proxy server port number, Type: Proxy server type) Authentication / Username / Password |                               |                                                                      |  |  |  |
|                 |                     | OTSP<br>Network Port | Change                                                                                                    | Change the OTSP Network Port. |                                                                      |  |  |  |
|                 |                     | Clear Storage        |                                                                                                    |                               | ignage folders.<br>ge / USB storage / SD card                        |  |  |  |
|                 |                     |                      | Factory                                                                                                    | Cancel                        | Return to Menu.                                                      |  |  |  |
|                 |                     | Reset                | Reset                                                                                                    | ОК                            | Factory-preset data is restored.                                     |  |  |  |
|                 |                     | Auto restart         | Disable                                                                                                    | / Enable                      |                                                                      |  |  |  |
| Cimpona Dianton | System tools        | Import &<br>Export   | Export signage<br>Display settings                                                                                                    |                               | Export to signage folder under USB/SD. USB storage / SD card         |  |  |  |
| Signage Display |                     |                      | Import signage<br>Display settings                                                                                                    |                               | Import from signage folder<br>under USB/SD.<br>USB storage / SD card |  |  |  |
|                 |                     | Clone                | Clone<br>Media F                                                                                                    | ile                           | Copy the media file from internal, USB or SD folder.                 |  |  |  |
|                 |                     | Security             | External                                                                                                    | Disable                       | SD card / USB<br>External Storage unlock.                            |  |  |  |
|                 |                     | Security             | Storage                                                                                                    | Enable                        | SD card / USB<br>External Storage lock.                              |  |  |  |
|                 |                     |                      | Enable                                                                                                    |                               | Click the checkbox to Enable / Disable.                              |  |  |  |
|                 |                     | Admin<br>Password    | Modify Pa                                                                                                    | assword                       | Change the password.                                                 |  |  |  |
|                 |                     |                      | Reset Pa                                                                                                    | ssword                        | Reset the password to default value.                                 |  |  |  |

<sup>\*1</sup> The Boot Logo is only available when you select "User" of Logo function in the OSD menu "Configuration2".

\*2 For details, refer to download the Custom Boot Animation manual on the IIYAMA web site.

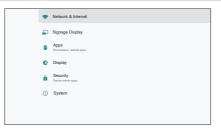

| Adjustment Item     |                 | Problem / Option                   |                  |                                                   |  |  |  |
|---------------------|-----------------|------------------------------------|------------------|---------------------------------------------------|--|--|--|
|                     |                 |                                    | Enable           | Click the checkbox to Enable / Disable.           |  |  |  |
|                     |                 | Touch lock password                | Modify Password  | Change the password.                              |  |  |  |
|                     |                 |                                    | Reset Password   | Reset the password to default value.              |  |  |  |
|                     |                 |                                    | Enable           | Click the checkbox to Enable / Disable.           |  |  |  |
|                     |                 | Display Mode lock password         | Modify Password  | Change the password.                              |  |  |  |
|                     |                 |                                    | Reset Password   | Reset the password to default value.              |  |  |  |
| Signage Display Sys |                 |                                    | Enable           | Click the checkbox to Enable / Disable.           |  |  |  |
|                     | System<br>tools | 5 Hotkeys-<br>Main Menu            | Modify 5-hotkeys | Change the password.                              |  |  |  |
| Oighage Display     |                 |                                    | Reset 5-hotkeys  | Reset the password to default value.              |  |  |  |
|                     |                 | 5 Hotkeys-<br>Source Menu          | Enable           | Click the checkbox to Enable / Disable.           |  |  |  |
|                     |                 |                                    | Modify 5-hotkeys | Change the password.                              |  |  |  |
|                     |                 |                                    | Reset 5-hotkeys  | Reset the password to default value.              |  |  |  |
|                     |                 | 5 Hotkeys-                         | Enable           | Click the checkbox to Enable / Disable.           |  |  |  |
|                     |                 | Switch PD/<br>Home Display<br>Mode | Modify 5-hotkeys | Change the password.                              |  |  |  |
|                     |                 | ivioue                             | Reset 5-hotkeys  | Reset the password to default value.              |  |  |  |
|                     |                 | Swipe up                           | Swipe up enable  | Enable / Disable up slide to turn on source menu. |  |  |  |

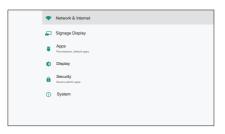

| Adjustment Item | Problem / Option                        |       |                                       |                                                                                                    |  |  |  |
|-----------------|-----------------------------------------|-------|---------------------------------------|----------------------------------------------------------------------------------------------------|--|--|--|
| Signage Display | System updates                          | Local | update                                | Firmware update.                                                                                                    |  |  |  |
| Apps            | Display applications information.       |       |                                       |                                                                                                    |  |  |  |
| Display         | Set the font size.                      |       |                                       |                                                                                                    |  |  |  |
| Security        | Display credential storage information. |       |                                       |                                                                                                    |  |  |  |
|                 | Keyboard & S                            |       | Set keyboard and input method.        |                                                                                                    |  |  |  |
| System          | Developer system ins                    |       |                                       | change the system settings, a problem like tability may occur. In that case, contact your yama service center for assistance.                                                                  |  |  |  |
|                 | About                                   |       | Kernel vers<br>Automatica<br>When you | n About: System updates / Android version /<br>sion / Build number<br>ally search update .zip from USB or SD card.<br>select the updated .zip file, the monitor will<br>the update will start. |  |  |  |

Save: Save Discard: Discard

Forget: Delete Cancel: Close without saving

#### ■ Quick Info

Press the Info button and number 77 on the remote control. Display the Network and Monitor etc. information.

<Android> \* Android upgrade is not available on this model.

- · Settings: Go to settings app.
- Apps: Show all apps. (Browser / Chromium / File Manager / Media Player / PDF player / Settings)
- · Network : Set Ethernet.
- · Storage: Display current Android storage information.
- Preparation for using Media Player and PDF Player

In order to use the Media Player you need to save the file in an specific file folder on your USB or SD card.

- Create a folder called "signage" on your USB or SD card, create a subfolders (video / photo / music / pdf) in that folder.
  - -videos in /signage/video/
  - -photos in /signage/photo/
  - -music in /signage/music/
  - -pdfs in /signage/pdf/
- 2. Save the Video / Photo / Music / PDF files in the subfolders of your USB or SD card.
- 3. Insert your USB or SD card into an USB port or SD card slot of the monitor.
- 4. When using internal storage, save the necessary files of your USB or SD card to an appropriate signage folder and subfolders in the internal storage of the monitor.
  - -videos in /signage/video/
  - -photos in /signage/photo/
  - -music in /signage/music/
  - -pdfs in /signage/pdf/

NOTE sure you select the right folder.

If you save the file in the wrong folder, you may not find it.

- Slide bar
  - Open: Open folder (USB/SD card)
  - Delete: Delete files.
    Copy: Copy files.
    Move: Move files.
    Select: Select files.
  - · Select All: Select all files.
- Supported file system:

FAT32

■ Supported file format:

• Music: MP3, WMA, WMA pro, M4A, AAC, LPCM

Video: AVI, MP4, 3GPP, MKV, ASF, VRO VOB, PS, TS

• Photo: JPEG, BMP, PNG, GIF

#### [Media Player]

- Play: Select playlist to playCompose: Edit playlist
- · Settings: Setting play properties

#### Compose

- Select "Compose" on the page. First you select one playlist to play between FILE1 and FILE7.
- 2. Select the file and select edit or delete.
- 3. Save the edited file.
  - -videos in /signage/video/
  - -photos in /signage/photo/
  - -music in /signage/music/
- When you create photo list you will be asked if you want to play back ground music during slideshow playback. Set as required.

#### ■ Slide bar

- · Source: Select storage (USB/SD card)
- · Playlist: Show playlist (Internal)
- · Select all: Select all storage files.
- · Delete all: Delete playlist files.
- · Add/Remove: Update playlist from the source.
- · Sort: Sort playlist.
- · Save/Abort: Save or abort playlist.
- Back: Return.
- Remote control
  - Toption key: Display slidebar
  - ▶ Play key: Play media file
  - II Pause key: Pause
  - i Info key: Show media info
  - OK key: Select / deselect file

#### Plav

Select "Play" on the page. First you select one playlist to play between FILE1 and FILE7.

- Media Hotkey
  - ▶ Play: To play the media file.
  - II Pause: To pause the media file.
  - ▶ Fast forward: To skip forward 20 seconds.
  - ◀◀ Rewind: To skip backward 20 seconds.
  - ■ Stop: To stop the media file. If it is a gif file, it will pause.

#### Settings

Select "Settings" on the page.

• Repeat mode: Play mode.

Repeat once: All files are repeated once.

Repeat all: All files in the same folder play repeatedly.

· Slideshow Effect: Photo slideshow effect.

Right to left: Change from right to left sliding. Fold: Change by rotating horizontally in the center.

Corner: Change by enlarging from the upper left corner to the lower right

corner. None: Normal

• Effect Duration: Photo effect duration. 5s/10s/15s/20s

#### [Browser]

#### Settings

Select "Settings" on the page.

- · Set frequently used URL.
- 1. Select 1 7.
- 2. Enter URL and press OK.
- 3. Press 'Option' to display the slide bar.

Import: Import URL list file
Export: Export URL list file
Delete all: Delete all URL record
Back: Slide bar will be closed

#### [PDF Player]

#### Compose

- Select "Compose" on the page. First you select one playlist to play between FILE1 and FILE7.
- 2 Select the file and select edit or delete
- Save the edited file.
   -pdfs in /signage/pdf/
- Slide bar
  - · Source: Select storage (USB/SD card)
  - Playlist: Show playlist (Internal)
  - · Select all: Select all storage files.
  - · Delete all: Delete playlist files.
  - Add/Remove: Update playlist from source.
  - · Sort: Sort playlist.
  - · Save/Abort: Save or abort playlist.
  - · Back: Return.
- Remote control

  - i Info key: Show media info
  - OK key: Select / deselect file

#### Play

Select "Play" on the page. First you select one playlist to play between FILE1 and FILE7.

- Media Hotkey
  - ▶ Play: To play the PDF file.
  - II Pause: To pause the PDF file.
  - >> Fast forward: Go to the next page, if the page is end of the file, it will go to next file.
  - **44 Rewind:** Back to previous page, if the page is first of the file, it will back to previous file.
  - ■ Stop: Return to first page of file.
- Color Hotkey
  - Blue key: Zoom in (+10%)
  - Yellow key: Zoom out (-10%)
  - (OK) OK key: Restore zoom
- Arrow key

  - - : Next page (When the page has not zoomed in/out)

#### Settings

Select "Settings" on the page.

• Repeat mode: Play mode.

Repeat once: All files are repeated once.

Repeat all: All files in the same folder play repeatedly.

• Effect Duration: PDF effect duration. 5s/10s/15s/20s

#### [Chromium]

Connect the network, and browse the web.

#### [Cloud Storage]

Connect the network, and the Cloud Drive.

#### [EShare Pro]

EShare is a multiscreen interaction application which makes the user experience natural and enjoyable for home entertainment, business presentation, and educational training.

#### [File Manager]

Browse the files stored in the internal storage, USB and SD card.

Recognize remaining memory capacity.

#### [iiyama OTA]

Check and update to latest FirmWare version.

#### [iMirror]

This is software which can display an image of a smartphone on the monitor.

#### [Whiteboard]

Can write the characters, lines and pictures also can insert an image or file.

#### STANDBY FEATURE

This product features the standby function. When activated, it automatically reduces unnecessary power consumption of the monitor when your computer is not in use.

There is a standby step the monitor takes as described below. The standby function, including any timer settings is configured by the operating system. Check your operating system manual for information on how this can be configured.

#### **■** Standby Mode

When the video signal from the computer is off, the monitor enters into Standby Mode which reduces the power consumption to less than 1.5W\*. The screen becomes dark, and the power indicator turns to red. From Standby Mode, the image reappears in several seconds when either the keyboard or the mouse are touched again.

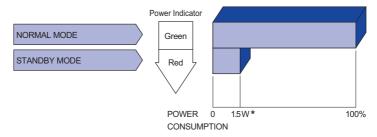

\* When the USB devices are not connected.

#### TROUBLE SHOOTING

**Problem** 

If the monitor fails to operate correctly, please follow the steps below for a possible solution.

- 1. Perform the adjustments described in OPERATING THE MONITOR, depending on the problem you have. If the monitor does not get a picture, skip to 2.
- Consult the following items if you cannot find an appropriate adjustment item in OPERATING THE MONITOR or if the problem persists.
- 3. If you are experiencing a problem which is not described below or you cannot correct the problem, discontinue using the monitor and contact your dealer or iiyama service center for further assistance.

Check

| 1 | The picture does<br>not appear.<br>(Power indicator<br>does not light up.) | ☐ The Power Cable is firmly seated in the socket. ☐ The Power Switch is turned ON. ☐ The AC socket is live. Please check with another piece of equipment.                                                                                                    |
|---|----------------------------------------------------------------------------|----------------------------------------------------------------------------------------------------|
|   | (Power indicator is green.)                                                | <ul> <li>☐ If the blank screen saver is in active mode, touch the keyboard or the mouse.</li> <li>☐ Increase the Contrast and/or Brightness.</li> <li>☐ The computer is ON.</li> <li>☐ The Signal Cable is properly connected.</li> <li>☐ The signal timing of the computer is within the specification of the monitor.</li> </ul> |
|   | (Power indicator is red.)                                                  | <ul> <li>☐ If the monitor is in standby mode, touch the keyboard or the mouse.</li> <li>☐ The computer is ON.</li> <li>☐ The Signal Cable is properly connected.</li> <li>☐ The signal timing of the computer is within the specification of the monitor.</li> </ul>                                                               |
| 2 | The screen is not synchronized.                                            | ☐ The Signal Cable is properly connected. ☐ The signal timing of the computer is within the specification of the monitor.                                                                                                    |
| 3 | The screen position is not in the center.                                  | ☐ The signal timing of the computer is within the specification of the monitor.                                                                                                    |
| 4 | The screen is too bright or too dark.                                      | $\hfill\square$<br>The video output level of the computer is within the specification of the monitor.                                                                                                    |
| 5 | The screen is shaking.                                                     | ☐ The power voltage is within the specification of the monitor. ☐ The signal timing of the computer is within the specification of the monitor.                                                                                                    |
| 6 | No sound.                                                                  | <ul> <li>□ The audio equipment (computer etc.) is ON.</li> <li>□ The Audio Cable is properly connected.</li> <li>□ The Volume is turned up.</li> <li>□ The Mute is OFF.</li> <li>□ The audio output level of the audio equipment is within the specification of the monitor.</li> </ul>                                            |
| 7 | The sound is too loud or too quiet.                                        | ☐ The audio output level of the audio equipment is within the specification of the monitor.                                                                                                    |
| 8 | A strange noise is heard.                                                  | ☐ The Audio Cable is properly connected.                                                                                                    |

# **RECYCLING INFORMATION**

For better environment protection please don't dispose your monitor. Please visit our web site: www.iiyama.com for monitor recycling.

### **APPENDIX**

Design and specifications are subject to change without prior notice.

# **SPECIFICATIONS: ProLite T4362AS**

|                                 | Technology           | Projected capacitive 20pt touch                                                                                                    |  |  |  |  |
|---------------------------------|----------------------|----------------------------------------------------------------------------------------------------|--|--|--|--|
| Touch<br>Screen                 | Light transmission   | 4%                                                                                                    |  |  |  |  |
|                                 | Hardness             | 6H                                                                                                    |  |  |  |  |
|                                 | Thickness            | 3.425mm                                                                                                    |  |  |  |  |
|                                 | Communication system | USB                                                                                                    |  |  |  |  |
|                                 | Response time        | <25mm                                                                                                    |  |  |  |  |
| Size Cate                       | egory                | 43"                                                                                                    |  |  |  |  |
|                                 | Panel technology     | ADS                                                                                                    |  |  |  |  |
|                                 | Size                 | Diagonal: 42.5" (108cm)                                                                                                    |  |  |  |  |
| 1.00                            | Pixel pitch          | 0.0817mm H × 0.003(RGB) × 0.2451mm V                                                                                                    |  |  |  |  |
| LCD<br>Panel                    | Brightness           | 500cd/m² (Typical: without glass), 260cd/m² (Default / Energy Saving)                                                                                                   |  |  |  |  |
|                                 | Contrast ratio       | 1200 : 1 (Typical)                                                                                                    |  |  |  |  |
|                                 | Viewable angle       | Horizontal : 178 degrees, Vertical: 178 degrees (Typical)                                                                                                    |  |  |  |  |
|                                 | Response time        | 8ms (Typical, Gray to Gray)                                                                                                    |  |  |  |  |
| Display C                       | Colors               | Approx.1.07 G                                                                                                    |  |  |  |  |
| Sync Frequency                  |                      | Horizontal: 30.0-135.0kHz, Vertical: 50-75Hz                                                                                                    |  |  |  |  |
| Native Resolution               |                      | 3840 × 2160, 8.3 MegaPixels                                                                                                    |  |  |  |  |
| Support Max. Resolution         |                      | 3840 × 2160 60Hz                                                                                                    |  |  |  |  |
| Input Connector                 |                      | HDMI × 3                                                                                                    |  |  |  |  |
| LAN                             |                      | RJ45                                                                                                    |  |  |  |  |
| Serial Port                     |                      | RS-232C In/Out ø 2.5mm sub-mini jack                                                                                                    |  |  |  |  |
| Input Vid                       | eo Signal            | Digital: HDMI                                                                                                    |  |  |  |  |
| IR Extend                       | der Connector        | IR In/Out                                                                                                    |  |  |  |  |
| USB Con                         | nector               | USB2.0(DC5V, 500mA) USB Media Player × 1, Service port × 1                                                                                                    |  |  |  |  |
| Micro SD card slot              |                      | Micro SD                                                                                                    |  |  |  |  |
| Speakers                        | S                    | Internal: 10W×2 (Stereo speakers)                                                                                                    |  |  |  |  |
| Maximum Screen Size             |                      | 941.184mm W × 529.416mm H / 37.1" W × 20.8" H                                                                                                    |  |  |  |  |
| Power So                        | ource                | 100-240VAC, 50-60Hz, 1.7A                                                                                                    |  |  |  |  |
| Power Consumption*              |                      | 75W typical,<br>Standby mode: 1.5W maximum, Off mode: 0.3W maximum                                                                                                    |  |  |  |  |
| Dimensions / Net Weight         |                      | 990.0 × 578.0 × 70.0mm / 39.0 × 22.8 × 2.8" (W×H×D)<br>10.7kg / 23.6lbs                                                                                                 |  |  |  |  |
| Environmental<br>Considerations |                      | Operating: Temperature Humidity 20 to 40°C / 32 to 104°F 20 to 80% (No condensation)  Storage: Temperature Humidity -20 to 60°C / 4 to 140°F 5 to 95% (No condensation) |  |  |  |  |
| Approval                        | s                    | CE, UKCA, EAC, TÜV-Bauart                                                                                                    |  |  |  |  |

NOTE \* When the USB devices are not connected.

# **SPECIFICATIONS: ProLite T5562AS**

|                                 | Technology                                                                                    | Projected capacitive 20pt touch                                                                                                    |  |  |  |  |  |
|---------------------------------|-----------------------------------------------------------------------------------------------|----------------------------------------------------------------------------------------------------|--|--|--|--|--|
|                                 | Light transmission                                                                            | 80%                                                                                                    |  |  |  |  |  |
| Touch<br>Screen                 | Hardness                                                                                      | 6H                                                                                                    |  |  |  |  |  |
|                                 | Thickness                                                                                     | 2.5±0.35mm                                                                                                    |  |  |  |  |  |
|                                 | Communication system                                                                          | USB                                                                                                    |  |  |  |  |  |
|                                 | Response time                                                                                 | <25mm                                                                                                    |  |  |  |  |  |
| Size Cate                       | egory                                                                                         | 55"                                                                                                    |  |  |  |  |  |
|                                 | Panel technology                                                                              | VA                                                                                                    |  |  |  |  |  |
|                                 | Size                                                                                          | Diagonal: 54.6" (138.8cm)                                                                                                    |  |  |  |  |  |
| LCD                             | Pixel pitch                                                                                   | 0.315mm H × 0.315mm V                                                                                                    |  |  |  |  |  |
| LCD<br>Panel                    | Brightness                                                                                    | 500cd/m² (Typical: without glass), 240cd/m² (Default / Energy Savin                                                                                                    |  |  |  |  |  |
|                                 | Contrast ratio                                                                                | 5000 : 1 (Typical)                                                                                                    |  |  |  |  |  |
|                                 | Viewable angle                                                                                | Horizontal : 178 degrees, Vertical: 178 degrees (Typical)                                                                                                    |  |  |  |  |  |
|                                 | Response time                                                                                 | 8ms (Typical, Gray to Gray)                                                                                                    |  |  |  |  |  |
| Display C                       | Colors                                                                                        | Approx.1.07 G                                                                                                    |  |  |  |  |  |
| Sync Frequency                  |                                                                                               | Horizontal: 30.0-135.0kHz, Vertical: 50-75Hz                                                                                                    |  |  |  |  |  |
| Native Resolution               |                                                                                               | 3840 × 2160, 8.3 MegaPixels                                                                                                    |  |  |  |  |  |
| Support I                       | Max. Resolution                                                                               | 3840 × 2160 60Hz                                                                                                    |  |  |  |  |  |
| Input Cor                       | nector                                                                                        | HDMI × 3                                                                                                    |  |  |  |  |  |
| LAN                             |                                                                                               | RJ45                                                                                                    |  |  |  |  |  |
| Serial Po                       | rt                                                                                            | RS-232C In/Out ø 2.5mm sub-mini jack                                                                                                    |  |  |  |  |  |
| Input Vid                       | eo Signal                                                                                     | Digital: HDMI                                                                                                    |  |  |  |  |  |
| IR Extend                       | der Connector                                                                                 | IR In/Out                                                                                                    |  |  |  |  |  |
| USB Connector                   |                                                                                               | USB2.0(DC5V, 500mA) USB Media Player × 1, Service port × 1                                                                                                    |  |  |  |  |  |
| Micro SD card slot              |                                                                                               | Micro SD                                                                                                    |  |  |  |  |  |
| Speakers                        | 3                                                                                             | Internal: 10W×2 (Stereo speakers)                                                                                                    |  |  |  |  |  |
| Maximum Screen Size             |                                                                                               | 1209.6mm W × 680.4mm H / 47.6" W × 26.8" H                                                                                                    |  |  |  |  |  |
| Power So                        | ource                                                                                         | 100-240VAC, 50-60Hz, 2.3A                                                                                                    |  |  |  |  |  |
| Power Co                        | onsumption*                                                                                   | 150W typical,<br>Standby mode: 1.5W maximum, Off mode: 0.3W maximum                                                                                                    |  |  |  |  |  |
| Dimensio                        | Dimensions / Net Weight 1264.5 × 735.0 × 66.0mm / 49.8 × 28.9 × 2.6" (W×H×D) 16.7kg / 36.8lbs |                                                                                                    |  |  |  |  |  |
| Environmental<br>Considerations |                                                                                               | Operating: Temperature 0 to 40°C / 32 to 104°F Humidity 20 to 80% (No condensation)  Storage: Temperature -20 to 60°C / 4 to 140°F Humidity 5 to 95% (No condensation) |  |  |  |  |  |
| Approval                        | S                                                                                             | CE, UKCA, EAC, TÜV-Bauart                                                                                                    |  |  |  |  |  |
|                                 |                                                                                               |                                                                                                    |  |  |  |  |  |

NOTE \* When the USB devices are not connected.

# **SPECIFICATIONS: ProLite T6562AS**

|                                 | Technology           | Projected capacitive 20pt touch                                                                                                    |  |  |  |  |
|---------------------------------|----------------------|----------------------------------------------------------------------------------------------------|--|--|--|--|
|                                 | Light transmission   | 80%                                                                                                    |  |  |  |  |
| Touch<br>Screen                 | Hardness             | 6H                                                                                                    |  |  |  |  |
|                                 | Thickness            | 2.5±0.35mm                                                                                                    |  |  |  |  |
|                                 | Communication system | USB                                                                                                    |  |  |  |  |
|                                 | Response time        | <25mm                                                                                                    |  |  |  |  |
| Size Cate                       | egory                | 65"                                                                                                    |  |  |  |  |
|                                 | Panel technology     | ADS                                                                                                    |  |  |  |  |
|                                 | Size                 | Diagonal: 64.5" (164cm)                                                                                                    |  |  |  |  |
|                                 | Pixel pitch          | 0.124mm H × 0.003(RGB) × 0.372mm V                                                                                                    |  |  |  |  |
| LCD<br>Panel                    | Brightness           | 500cd/m² (Typical: without glass), 245cd/m² (Default / Energy Saving)                                                                                                   |  |  |  |  |
|                                 | Contrast ratio       | 1200 : 1 (Typical)                                                                                                    |  |  |  |  |
|                                 | Viewable angle       | Horizontal : 178 degrees, Vertical: 178 degrees (Typical)                                                                                                    |  |  |  |  |
|                                 | Response time        | 8ms (Typical, Gray to Gray)                                                                                                    |  |  |  |  |
| Display C                       | Colors               | Approx.1.07 G                                                                                                    |  |  |  |  |
| Sync Frequency                  |                      | Horizontal: 30.0-135.0kHz, Vertical: 50-75Hz                                                                                                    |  |  |  |  |
| Native Resolution               |                      | 3840 × 2160, 8.3 MegaPixels                                                                                                    |  |  |  |  |
| Support Max. Resolution         |                      | 3840 × 2160 60Hz                                                                                                    |  |  |  |  |
| Input Connector                 |                      | HDMI × 3                                                                                                    |  |  |  |  |
| LAN                             |                      | RJ45                                                                                                    |  |  |  |  |
| Serial Po                       | rt                   | RS-232C In/Out ø 2.5mm sub-mini jack                                                                                                    |  |  |  |  |
| Input Vid                       | eo Signal            | Digital: HDMI                                                                                                    |  |  |  |  |
| IR Extend                       | der Connector        | IR In/Out                                                                                                    |  |  |  |  |
| USB Con                         | nector               | USB2.0(DC5V, 500mA) USB Media Player × 1, Service port × 1                                                                                                    |  |  |  |  |
| Micro SD                        | card slot            | Micro SD                                                                                                    |  |  |  |  |
| Speakers                        | 3                    | Internal: 10W×2 (Stereo speakers)                                                                                                    |  |  |  |  |
| Maximum Screen Size             |                      | 1428.48mm W × 803.52mm H / 56.2" W × 31.6" H                                                                                                    |  |  |  |  |
| Power Source                    |                      | 100-240VAC, 50-60Hz, 2.7A                                                                                                    |  |  |  |  |
| Power Co                        | onsumption*          | 165W typical,<br>Standby mode: 1.5W maximum, Off mode: 0.3W maximum                                                                                                    |  |  |  |  |
| Dimensio                        | ons / Net Weight     | 1485.0 × 860.0 × 71.0mm / 58.5 × 33.9 × 2.8" (W×H×D)<br>27.8kg / 61.2lbs                                                                                                |  |  |  |  |
| Environmental<br>Considerations |                      | Operating: Temperature Humidity 20 to 40°C / 32 to 104°F 20 to 80% (No condensation)  Storage: Temperature Humidity -20 to 60°C / 4 to 140°F 5 to 95% (No condensation) |  |  |  |  |
| Approval                        | S                    | CE, UKCA, EAC, TÜV-Bauart                                                                                                    |  |  |  |  |

NOTE \* When the USB devices are not connected.

# **DIMENSIONS: ProLite T4362AS**

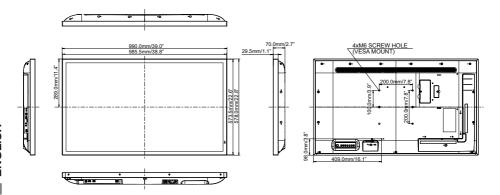

# **DIMENSIONS : ProLite T5562AS**

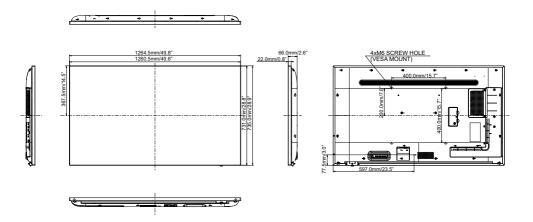

# **DIMENSIONS: ProLite T6562AS**

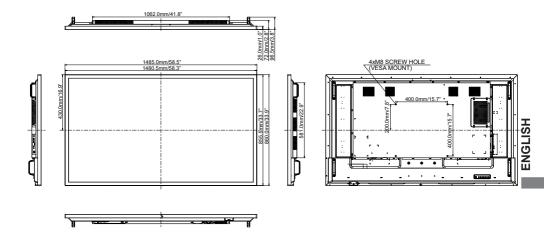

# **COMPLIANT TIMING**

| Timing |                   |              | fH(kHz)      | fV(Hz) | Dot clock<br>(MHz) | HDMI1 | HDMI2 | HDMI3 |
|--------|-------------------|--------------|--------------|--------|--------------------|-------|-------|-------|
|        | VGA 640x          |              | 31.5         | 60.0   | 25.175             | 0     |       |       |
|        | SVGA 80           | 0x600        | 37.9         | 60.0   | 40.000             |       |       |       |
|        | XGA 1024          |              | 48.4         | 60.0   | 65.000             |       |       |       |
|        | WXGA 12           |              | 47.8         | 60.0   | 79.500             |       |       |       |
|        | QVGA 12           |              | 60.0         | 60.0   | 108.000            |       |       |       |
| VESA   | SXGA 1280x1024    |              | 64.0         | 60.0   | 108.000            |       |       |       |
| VESA   | HD FWXGA 1366x768 |              | 47.7<br>55.9 | 60.0   | 85.500             |       |       |       |
|        | CVT 1400          | CVT 1400x900 |              | 60.0   | 106.500            |       |       |       |
|        | WSXGA 1680x1050   |              | 65.3         | 60.0   | 146.250            |       |       |       |
|        | FHD 1920x1080     |              | 67.5         | 60.0   | 148.500            |       |       |       |
|        | 4K 3840x2160      |              | 67.5         | 30.0   | 297.000            |       |       |       |
|        |                   |              | 135.0        | 60.0   | 594.000            |       |       |       |
| IBM    | 720x400           |              | 31.5         | 70.0   | 28.320             |       |       |       |
|        | NTSC-M            |              | 15.7         | 60.0   | 13.500             |       |       |       |
|        | NTSC-J            |              | 15.7         | 60.0   | 13.500             |       |       |       |
|        | PAL-BDGHI         |              | 15.7         | 60.0   | 13.500             |       |       |       |
| SD     | 480i              | 60Hz         | 15.7         | 60.0   | 13.500             |       |       |       |
|        | 576i              | 50Hz         | 15.6         | 50.0   | 13.500             | 0     |       |       |
|        | 480p              | 60Hz         | 31.5         | 60.0   | 27.000             |       |       |       |
|        | 576p              | 50Hz         | 31.3         | 50.0   | 27.000             |       |       |       |
|        | 720p              | 50Hz         | 37.5         | 50.0   | 74.250             | 0     |       |       |
|        |                   | 60Hz         | 45.0         | 60.0   | 74.250             |       |       |       |
| HD     | 1080i             | 50Hz         | 28.1         | 50.0   | 74.250             |       |       |       |
| טוון   |                   | 60Hz         | 33.8         | 60.0   | 74.250             |       |       |       |
|        | 1080p             | 50Hz         | 56.3         | 50.0   | 148.500            | 0     |       |       |
|        | 1000р             | 60Hz         | 67.5         | 60.0   | 148.500            | 0     |       |       |

<sup>\*</sup>means supported the timing.